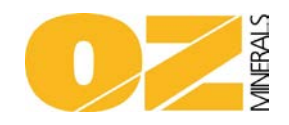

**How to Guide – Renewal Induction Instructions (Prominent Hill)**

Summary Process to follow for people who have previously been to Prominent Hill

## **Please Note:**

**Prior to accessing Prominent Hill and travel being booked, please ensure that you follow the steps below for any outstanding courses that may be required to be completed online.**

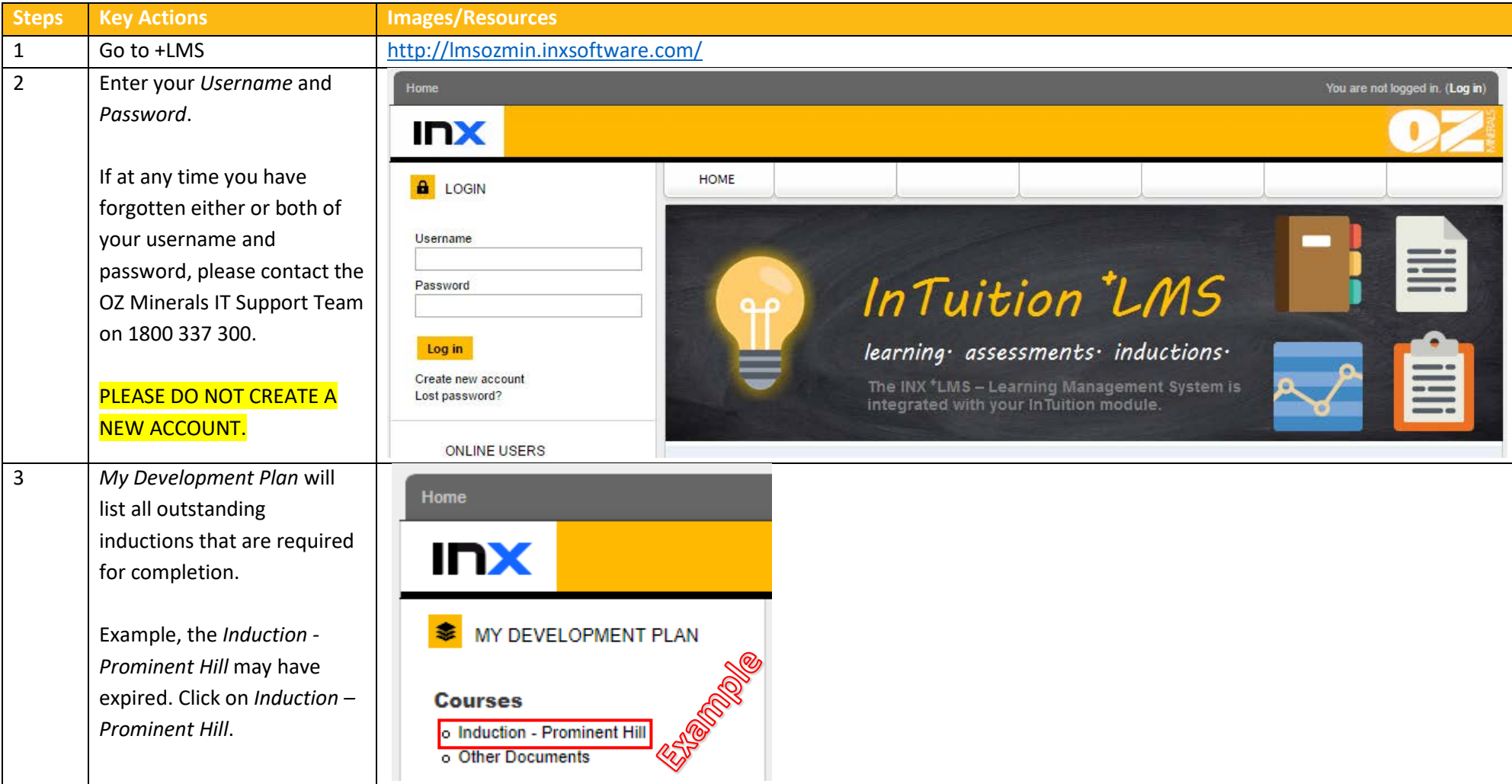

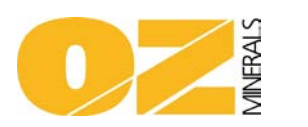

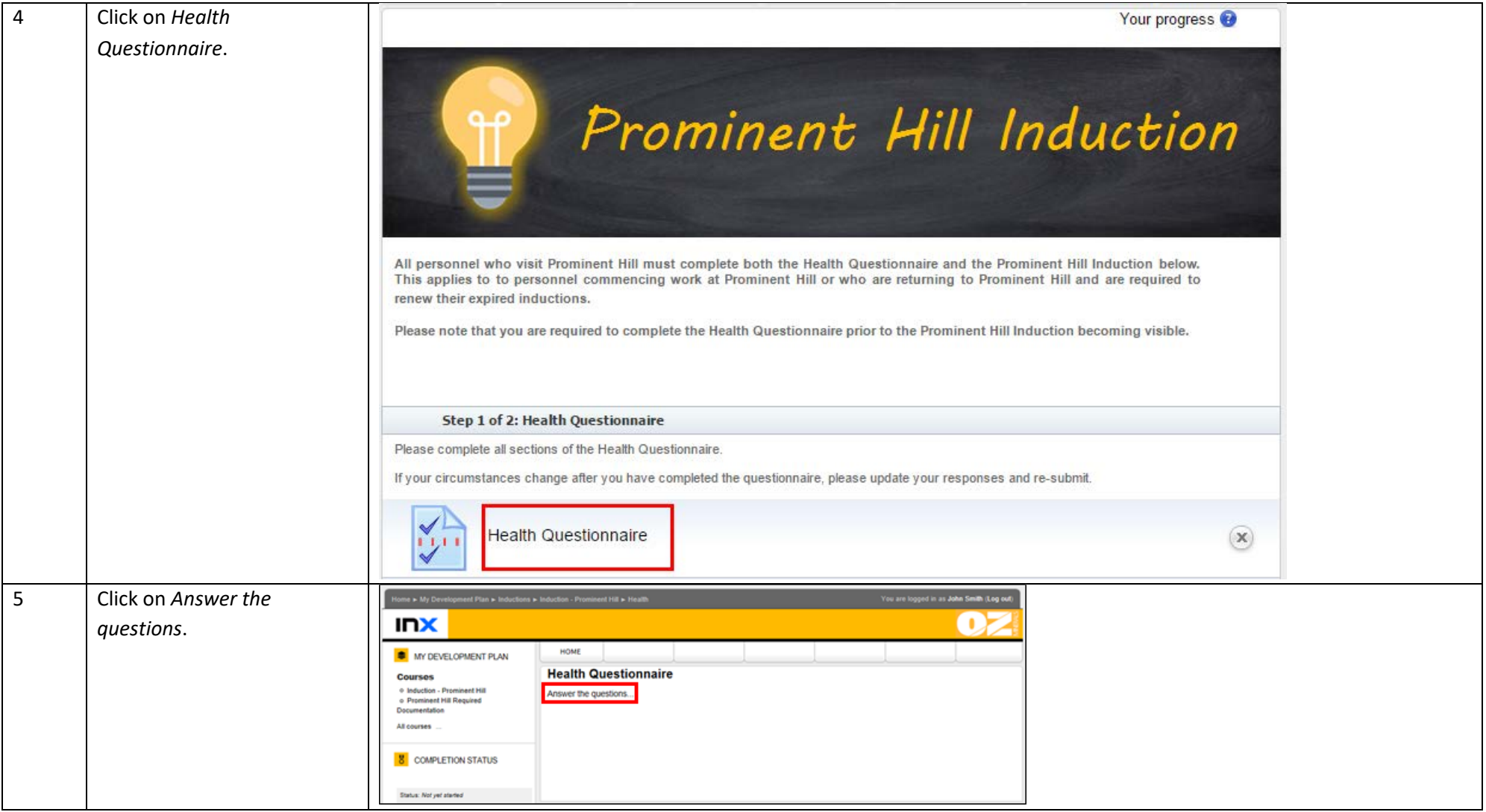

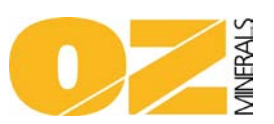

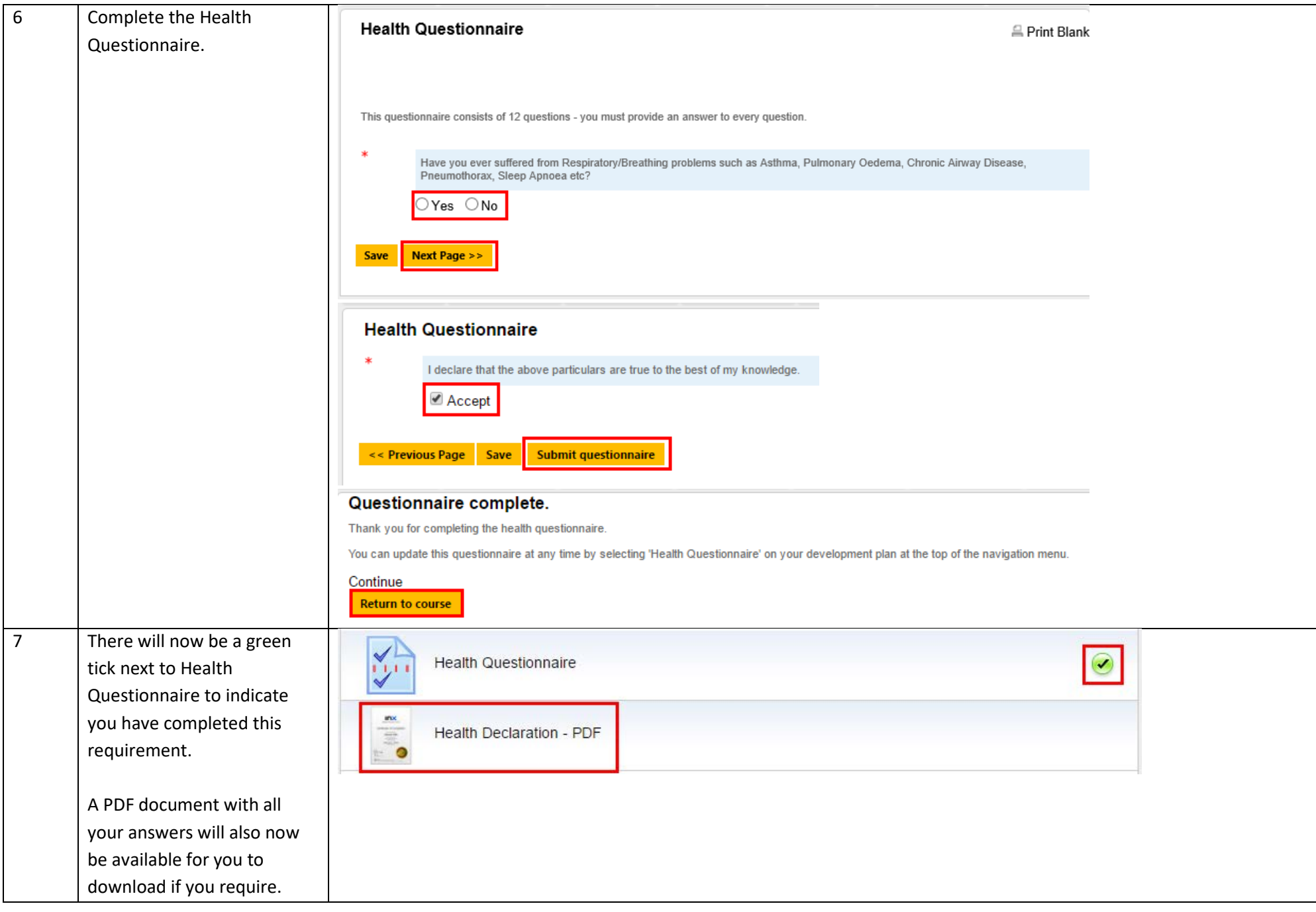

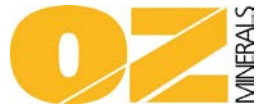

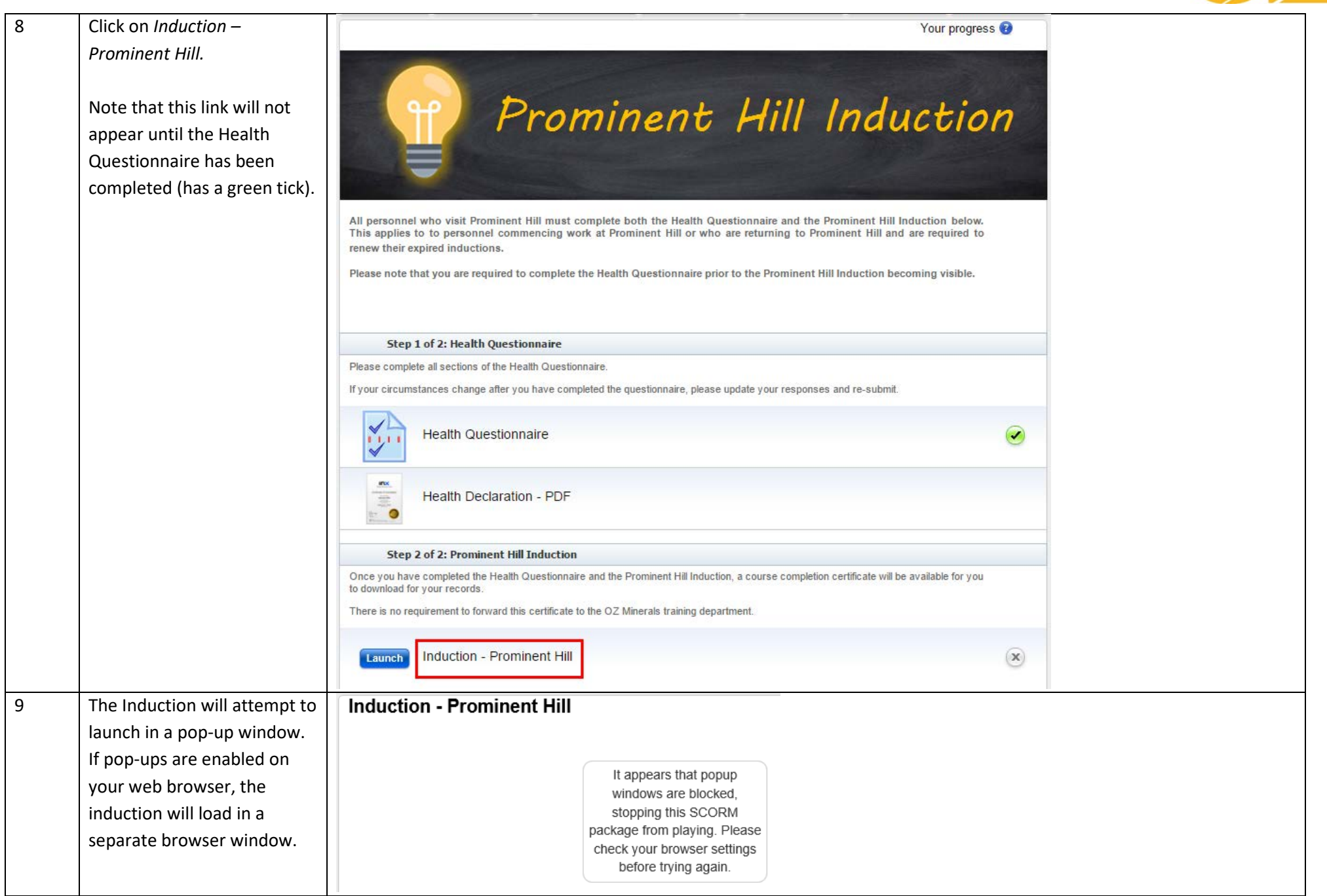

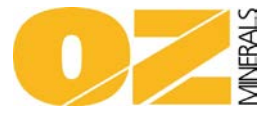

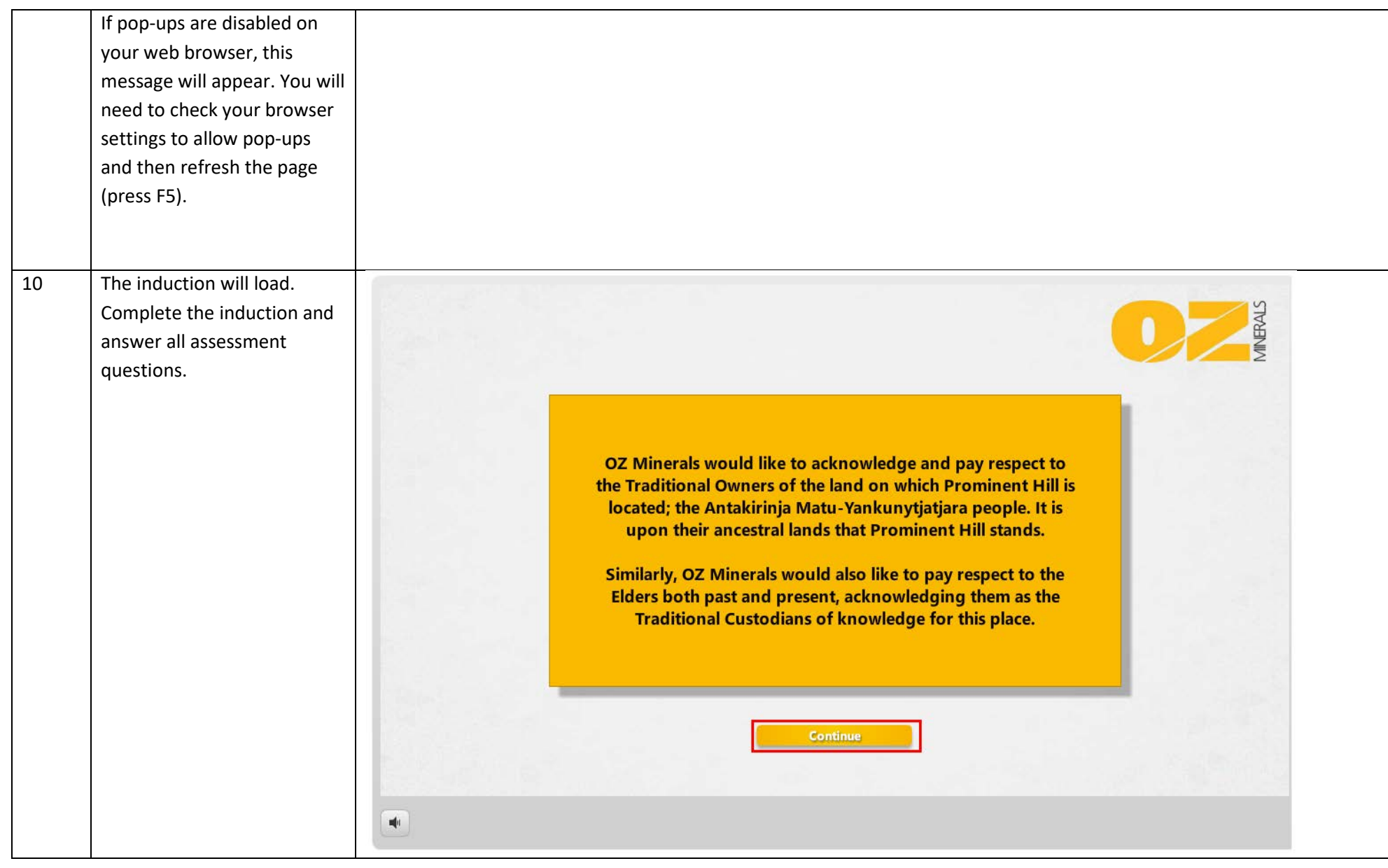

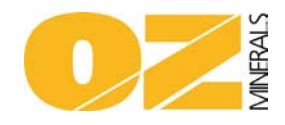

11 Click on Exit and then X in the top right hand corner to close the popup window.

> Once you have completed the outstanding modules, ticks shall appear in each module including the Course Complete tab at the bottom of the page.

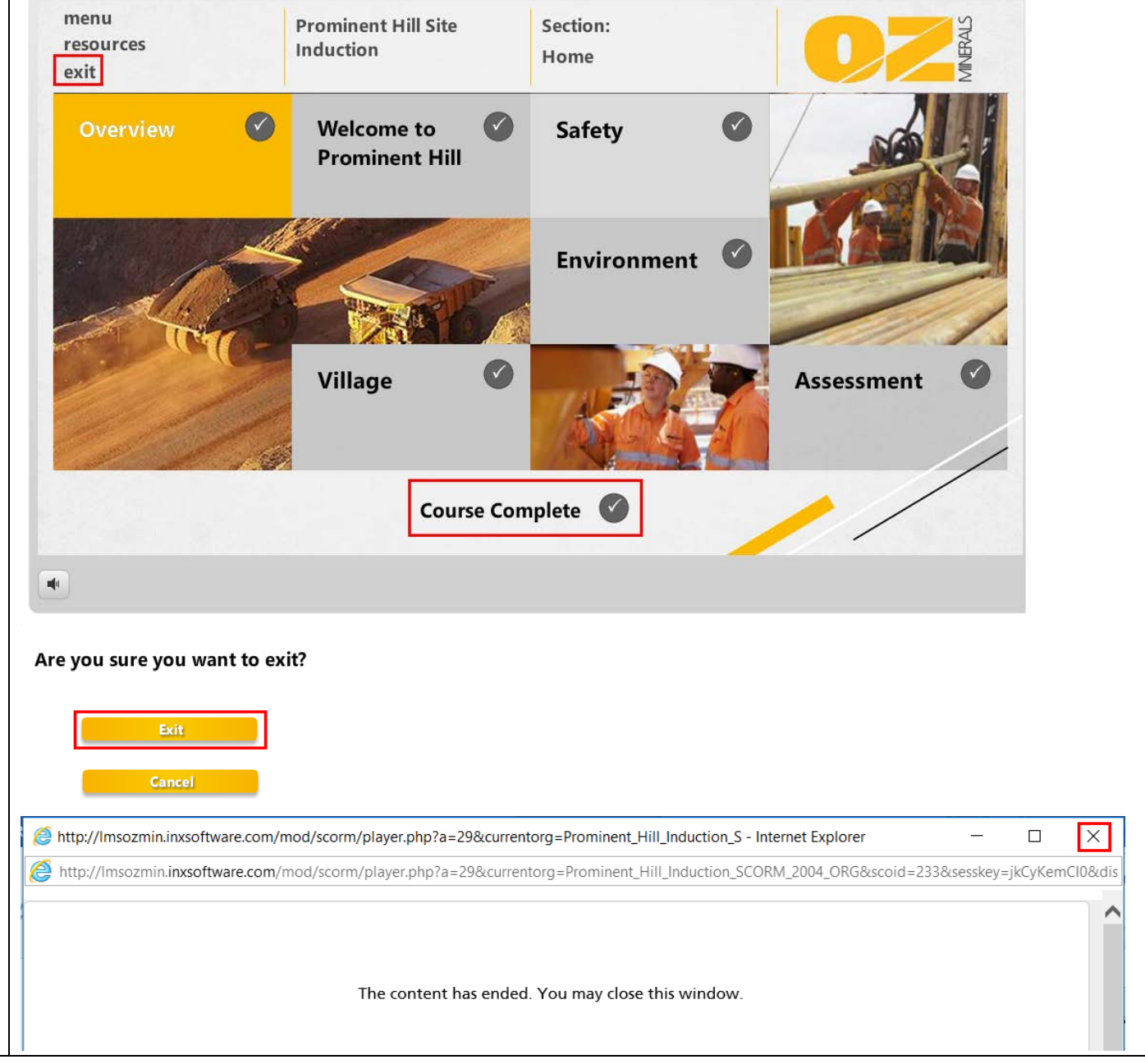

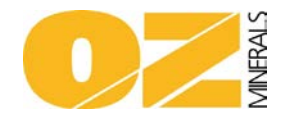

Your progress

12 | There will now be a green tick next to Induction – Prominent Hill to indicate you have completed this requirement.

> As you have completed both requirements of the course you will now be able to download your certificate. Click on *Course Completion Certificate*.

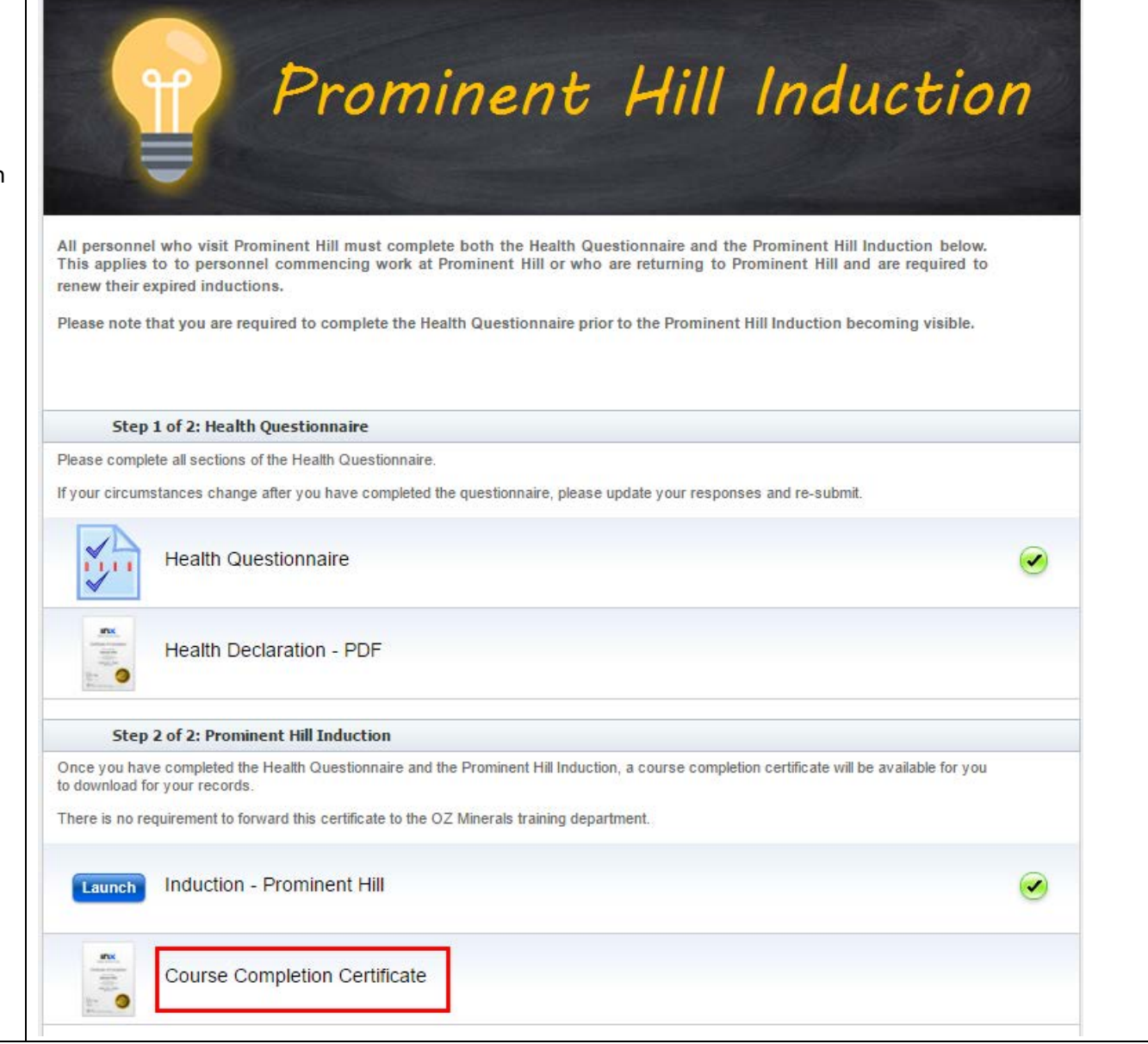

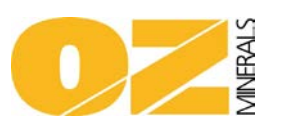

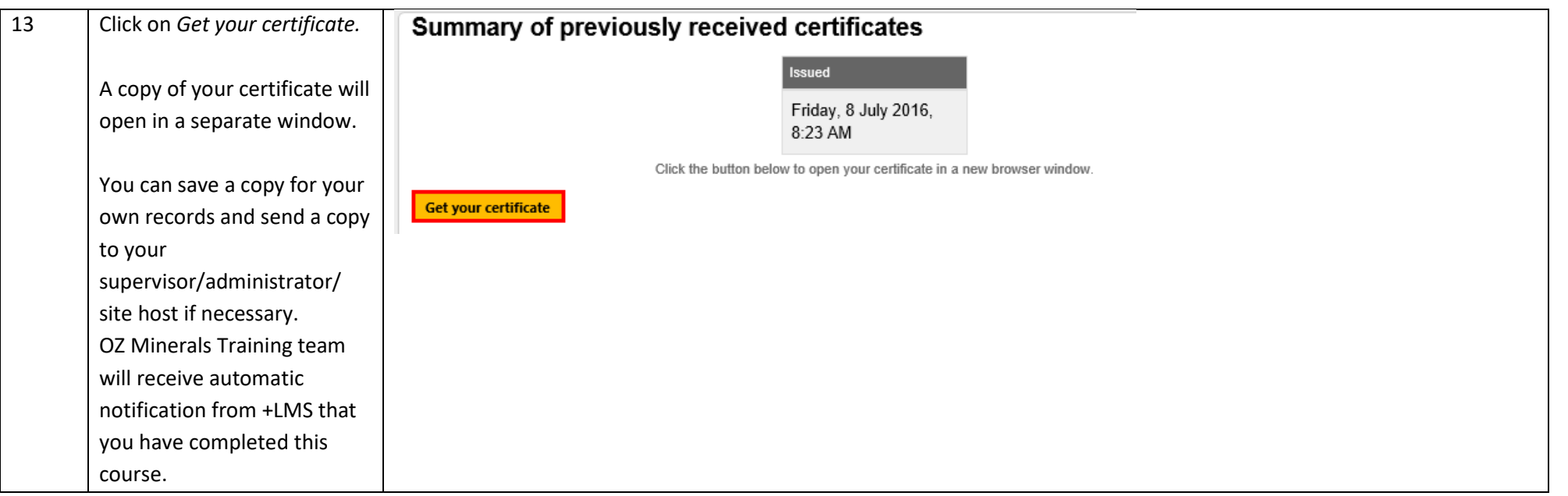